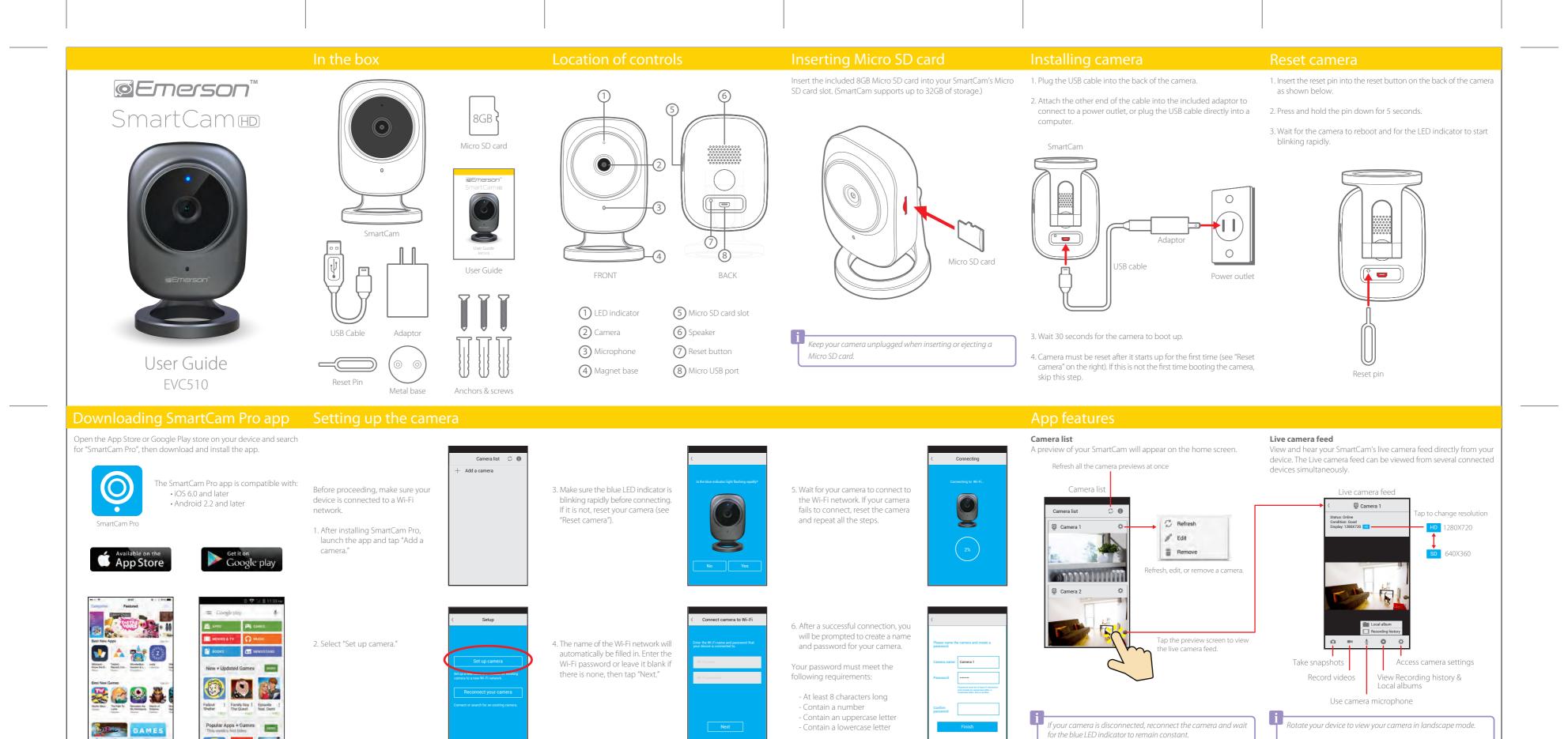

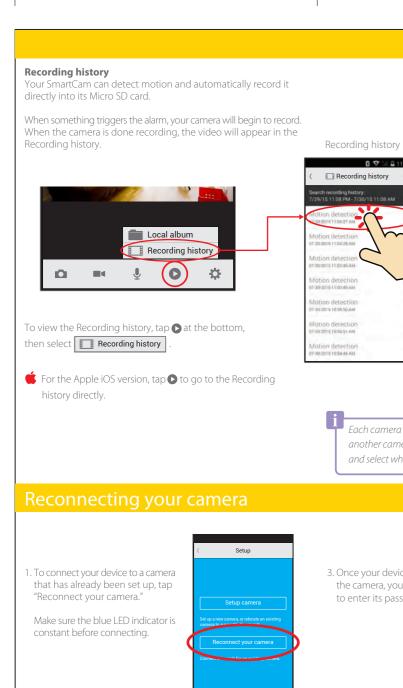

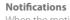

When the motion detection alarm is triggered, you will be notified immediately on your device.

Tap View to see live feed -Close

Enable notifications on your Apple or Android device to receive notifications even when the app is not active.

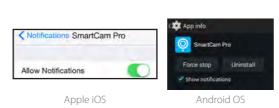

You can turn the motion detection alarm off or change its sensitivity in Advanced Settings.

### Local album

You can take snapshots or videos from your live camera feed. Tap to take a snapshot, or tap ■ to record a video (tap ■ again to stop recording).

To access your snapshots and recordings, tap • and select Local album

To view snapshots or videos on the Apple iOS version, go to the "Photos" app.

Local album on Android OS

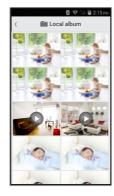

The contents of the Local album is stored on your personal device.

To modify the camera settings, change the password, format the Micro SD card, or update the firmware, access the Advanced settings from either Camera list or Live camera feed.

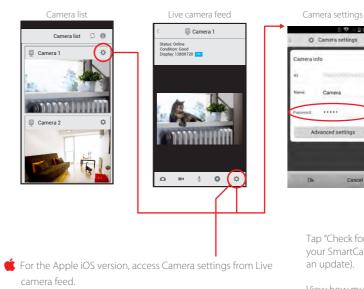

Tap "Check for update" to update your SmartCam (it will reboot after an update).

View how much space is available on your SmartCam's Micro SD card (if the SD card info is incorrect, reconnect the SmartCam).

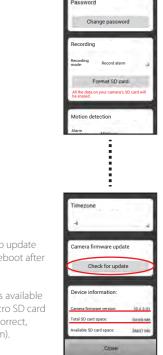

Advanced settings

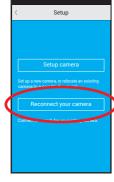

2. Scan the QR code on the SmartCam, or search for it via Wi-Fi (your device must be on the same Wi-Fi network as your SmartCam for this option).

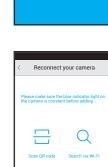

3. Once your device is connected to the camera, you will be prompted to enter its password.

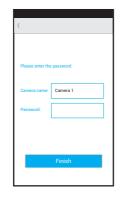

Recording history playback

If you relocate your camera to a different Wi-Fi network, you will need to reset your camera and follow the "Setting up the camera" instructions.

Each camera has its own individual Recording history. To view

another camera's Recording history, go back to "Camera list"

and select which camera captured what you wish to see.

If you cannot access your camera because the password is incorrect, tap 🌣 and select "Edit", then type in the correct password.

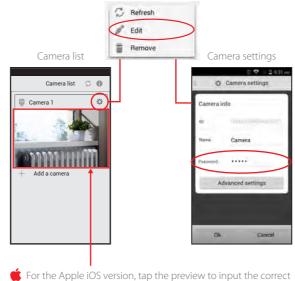

password.

f you forget your password, you can reset the password by resetting the camera (see "Reset camera").

Use the included metal mount, wall anchors and screws to mount your SmartCam to a wall as shown below.

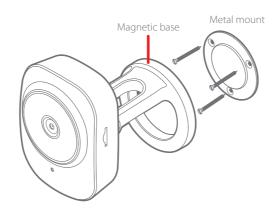

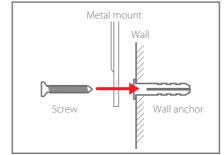

This device complies with Part 15 of the FCC Rules. Operation is subject to the following two

hielded USB cables must be used with this unit to ensure compliance with the Class B FCC limits.

pple, iOS, and the App Store are registered trademarks of Apple Inc., registered in the U.S. and other

The shipping address of the authorized service center is

## Southern Telecom, Inc.

# Limitation of Warranty:

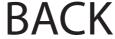

Free Manuals Download Website

http://myh66.com

http://usermanuals.us

http://www.somanuals.com

http://www.4manuals.cc

http://www.manual-lib.com

http://www.404manual.com

http://www.luxmanual.com

http://aubethermostatmanual.com

Golf course search by state

http://golfingnear.com

Email search by domain

http://emailbydomain.com

Auto manuals search

http://auto.somanuals.com

TV manuals search

http://tv.somanuals.com